# **Business**

# Apple Watch **eSIM-Aktivierung**

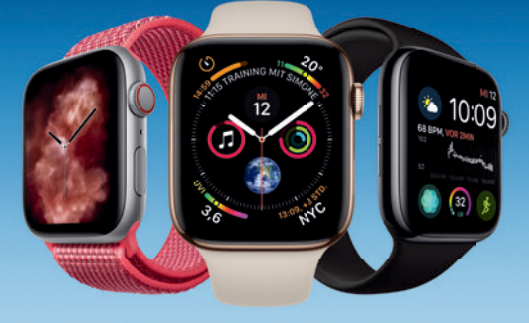

Apple Watch

### **Erleben Sie die Freiheit**

Ob als Trainingspartner, Mode-Accessoire oder Alltagsassistent: Die neue **Apple Watch** mit eingebauter eSIM (embedded SIM). Neu designt und komplett überarbeitet. Damit sie noch aktiver, gesünder und immer in Verbindung bleiben. Erleben Sie mit ihr die Freiheit, auch ohne iPhone.

Um Ihre neue Apple Watch mit einem bestehenden O<sub>2</sub> Mobilfunkvertrag zu nutzen, benötigen Sie eine O<sub>2</sub> Multicard als eSIM.1 Diese können Sie ganz einfach über den **Business Online Service** (onlineservice.o2business.de) oder über Ihren Ansprechpartner im Vertrieb bestellen. bestellen. Bei der eSIM-Bestellung handelt es sich um einen Tausch vorgang von einer klassischen SIM in eine eSIM. Der Tausch ist kostenlos.<sup>2</sup> Zudem benötigen Sie für die Aktivierung der eSIM ein iPhone ab Generation 6 mit mind. iOS 12.1.1 sowie eine **Apple Watch** mit Mobilfunk ab Series 3 mit mind. WatchOS 5.1.2. Eine Nutzung der **Apple Watch** mit Android oder Windows Smartphones ist nicht möglich.

Die Vorteile der O<sub>2</sub> eSIM für Sie im Überblick:

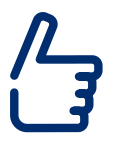

Eine Rufnummer, ein Tarif und eine Rechnung für alle Karten

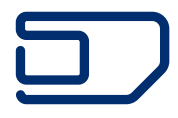

Kein lästiger Wechsel der SIM-Karten in andere Geräte

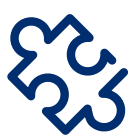

Paralleles Telefonieren, Surfen und E-Mailen

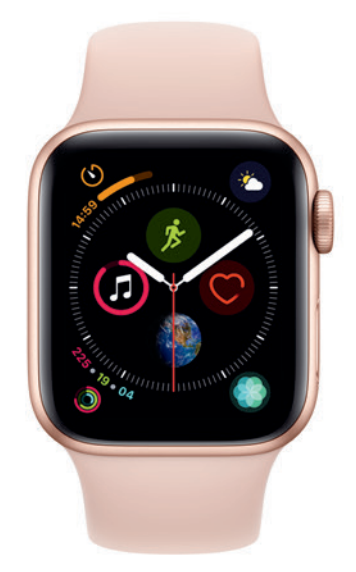

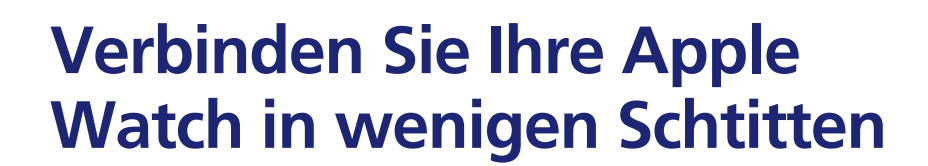

In dieser Anleitung zeigen wir Ihnen, wie Sie in nur drei Schritten die Freiheit Ihrer neuen **Apple Watch** mit Mobilfunk erleben können.

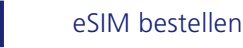

**2** eSIM-Zugangsprofil aktivieren

**3 Apple Watch** einrichten und eSIM installieren

#### Einfach mehr unternehmen.

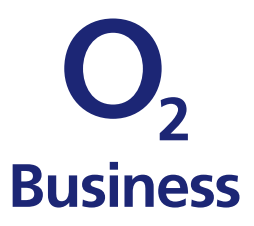

# **1. eSIM bestellen**

Die eSIM kann entweder über Ihre Ansprechpartner im Vertrieb, über die Telesales Hotline (0800 33 99 93 3) oder für Bestandskunden auch nachträglich über den Business Online Service (https://onlineservice.o2business.de/) bestellt werden.

#### **Neuaktivierungen:**

Im Rahmen von Neuaktivierungen kann entweder die Hauptkarte als eSIM bestellt werden oder auch einzelne bzw. alle Multicards. Pro Rufnummer können maximal 5 SIM-Karten (Multi-Card) bestellt werden. eSIM-Profile und physische SIM-Karten können beliebig kombiniert werden und nachträglich auch in das jeweils andere Format getauscht werden.

#### **Bestandskunden mit eigenständiger Verwaltung der Rufnummern im Business Online Service**

#### **1. Neue Verträge für Bestandskunden:**

Bei der Bestellung eines neuen Tarifs kann angegeben werden, ob eine Standard-SIM (einzelne SIM-Karte) als eSIM-Profil oder eine Multi-Card bestellt wird (mit Auswahl wie viele SIM-Karten als eSIM-Profil bestellt werden).

#### **2. Ändern des SIM-Karten Typs von Standard auf Multicard:**

Beim Ändern des SIM-Typs kann ausgewählt werden, wie viele Multi-Cards bestellt werden sollen und welche davon als eSIM-Profil aktiviert werden sollen.

#### **3. Austausch einer bestehenden SIM-Karte:**

Bestehende Plastik SIM-Karten können in eSIM-Profile getauscht werden. Umgekehrt ist ein Tausch eines eSIM-Profils in eine Plastik-SIM auch möglich.

#### **4. Bestellen einer zusätzlichen Multi-Card als eSIM:**

Bei einem bestehenden Multi-Card-Set kann über die Customer Service Hotline (Rufnummer: 0800 22 111 22) eine zusätzliche Multi-Card auch direkt als eSIM-Profil bestellt werden.

## **2. eSIM-Zugangsprofil aktivieren**

#### **1. O. Business aktiviert bestellte eSIM-Profile**

(auch auf Basis eines Wunschdatums)

#### **2. Bereitstellung von eSIM-Lettern im Business Online Service:**

Kunden bekommen im Business Online Service (https://onlineservice.o2business.de/) eSIM-Letter (im PDF-Format) bereitgestellt. Der eSIM-Letter enthält alle wichtigen Informationen zum Download der eSIM-Profile (als QR-Code zum Abscannen des Aktivierungscodes oder alternativ als Aktivierungscode zur manuellen Eingabe).

 Die Bereitstellung erfolgt entweder nur an die Abwickler der Unternehmen, die auch den Rollout der eSIM-Profile steuern oder auf Wunsch auch zusätzlich direkt an die eigenen Mitarbeiter (durch Angabe der E-Mail Adressen auf Rufnummernebene). Die Bereitstellung für Mitarbeiter bringt prozessuale Vereinfachungen, da ein direkter Zugriff auf die eSIM-Letter durch Mitarbeiter möglich ist. Zudem können Mitarbeiter so auch selbst neue eSIM-Profile anfordern, wenn beispielsweise neue Geräte im Unternehmen ausgegeben werden.

#### **3. Installation der eSIM-Profile**

Das Abscannen des QR-Codes bzw. die Eingabe des Aktivierungscodes am Endgerät löst den Download des eSIM-Profiles auf das Endgerät aus. Das eSIM-Profil wird im Nachgang auf dem Gerät installiert und kann anschließend in Verbindung mit Ihrem O<sub>2</sub> Business Vertrag genutzt werden.

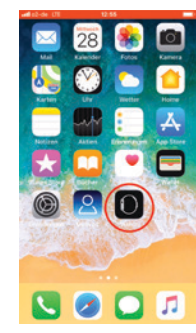

1. Öffnen Sie die App **Watch** auf Ihrem iPhone.

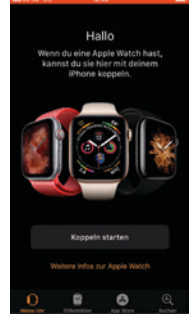

2. Wählen Sie **Koppeln starten** aus.

#### EINE Telefonica BUSINESS-LÖSUNG

#### Einfach mehr unternehmen.

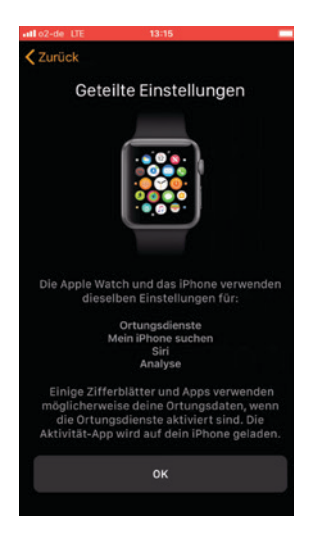

3. Nach der Konfiguration können Sie einzelne Einstellungen festlegen. 3. Nach der Konfig

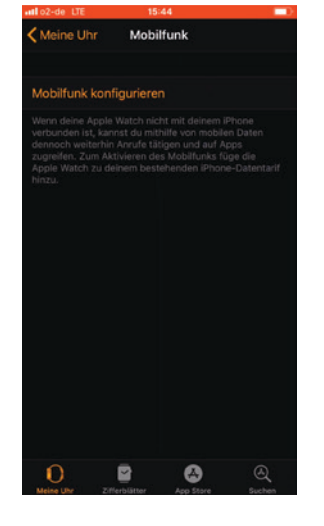

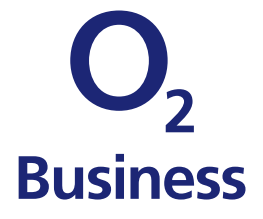

4. Klicken Sie auf Mobilfunk konfigurieren.

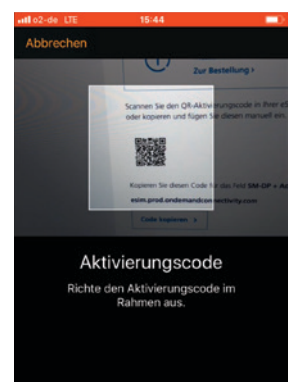

5. Scannen Sie mit dem iPhone den QR-Aktivierungscode, der Ihnen in **BOS** angezeigt wird.

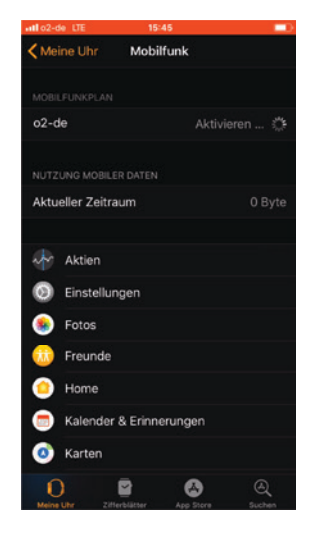

6. Die Einrichtung auf Ihrem iPhone ist nun abgeschlossen.

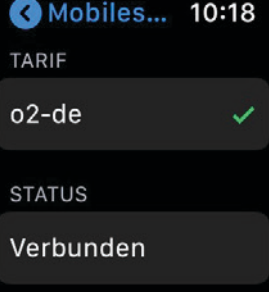

7. Ihre Apple Watch ist jetzt mit dem O<sub>2</sub> Mobilfunknetz verbunden.

**Telefónica Germany GmbH & Co. OHG, Georg-Brauchle-Ring 50, 80992 München, WEEE-Reg.-Nr. DE 10160685**

1 Für die Nutzung der Apple Watch im Mobilfunkmodus ist eine Multicard als eSIM erforderlich. Der Tausch einer Multicard in eine Multicard in eine 2011 Rostenfrei. Die Gebühren für eine zusätzliche Multicard sind<br>tarifabhä

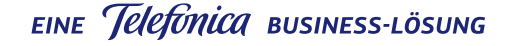

Einfach mehr unternehmen.